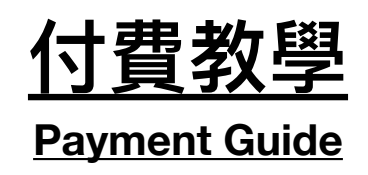

## 本網站主要支持以下的付款方法:

We are supporting the payment methods as below:

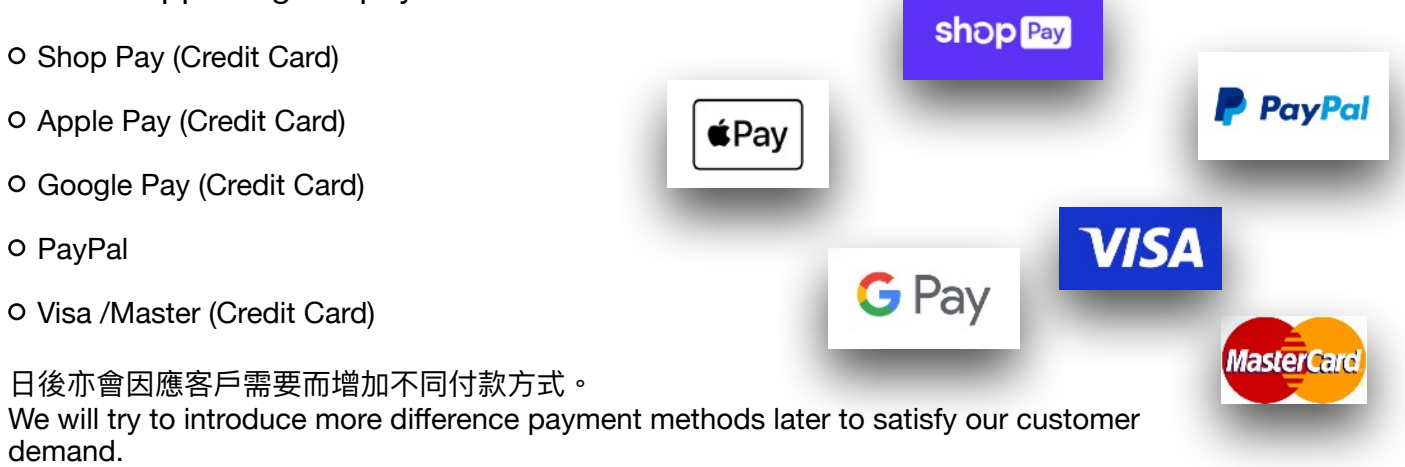

JS Toyshop(本網站)正使用 "Shopify" (全球最多網上商店使用的其中一家供應 商)的網頁建設和支援服務。而"Shopify" 自家提供的付款方式正是"ShopPay"。所以本店以" ShopPay"為例,進行付款程序的解說。

Our website is using Shopify (which is one of the most famous company providing the Online shop supporting service.) to build and support our website. In additional, Shopify is providing its own payment methods called "ShopPay". So we will use "ShopPay" as an example to show you how easy the payment process is.

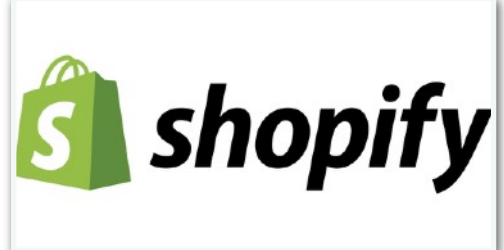

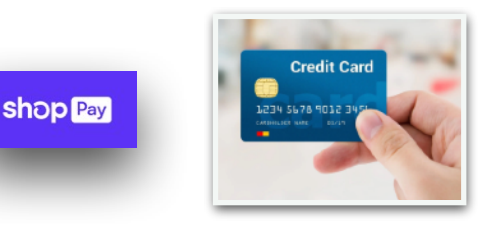

通過 "**shopPay**" 以信用卡付款,方便快捷! Using "**shopPay**" to pay by Credit Card, fast and easy!

#### 第一步:選定心儀貨品

Step 1: select your favourite products.

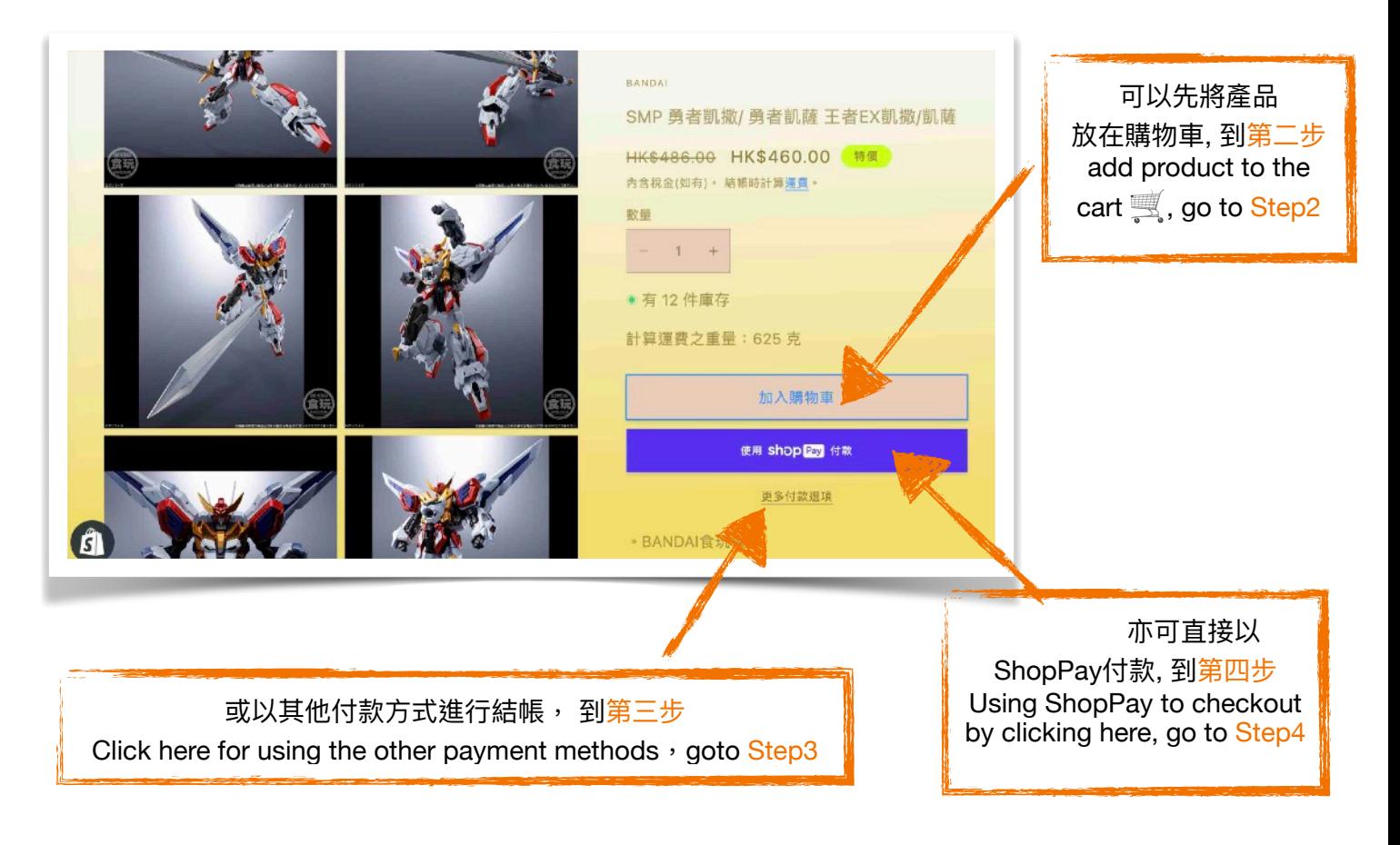

# 第二步:若心儀貨品已放"購物車",可點擊"結帳"以開

### 始付款流程。

Step 2: if your favourite product is already put into the cart, let's click "checkout to trigger the payment process.

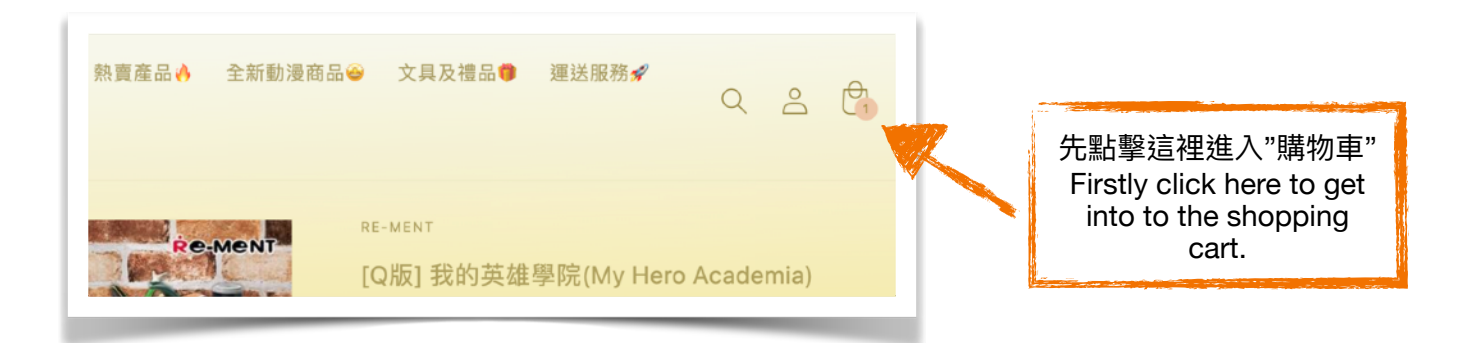

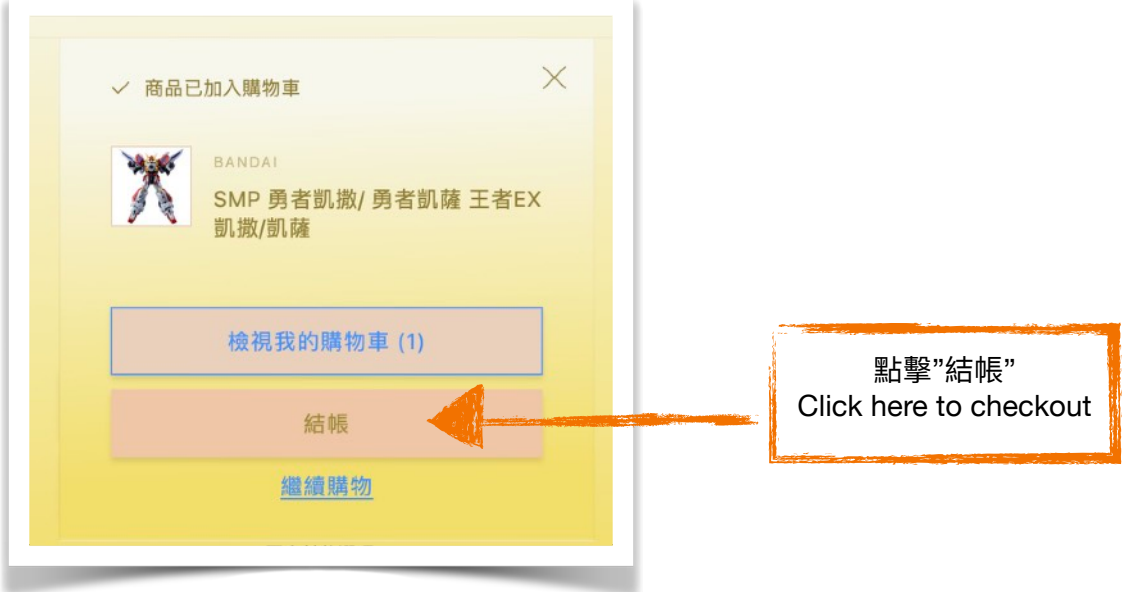

### 第三步:進入付款介面後,可以選擇付款方式,當然你 仍然可以選擇"ShopPay"作為你的付款方式

Step3: After entering the payment page, you can select the payment method, surely you still able to select "ShopPay" as your payment method.

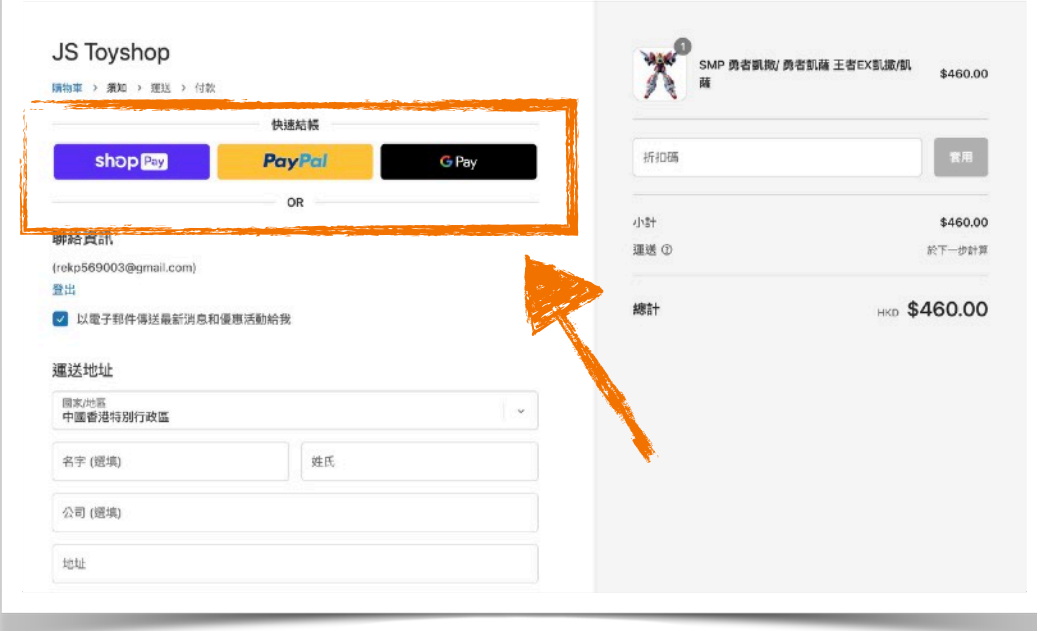

### 第四步:若以"ShopPay"為付款方式,只需輸入你的" <mark>電郵地址</mark>"和"<u>手提電話號碼</u>"登記為"ShopPay"用戶。 Step4: If you select "ShopPay" as your payment method, you only need to enter your email

address & your mobile phone number, to register as a ShopPay user.

**JS Toyshop** 登入或註冊 輸入電郵地址 輸入您的電子郵件地址以登入或註冊 Enter your email address 電子郵件 **Community**@gmail.com 繼續 shop Pay

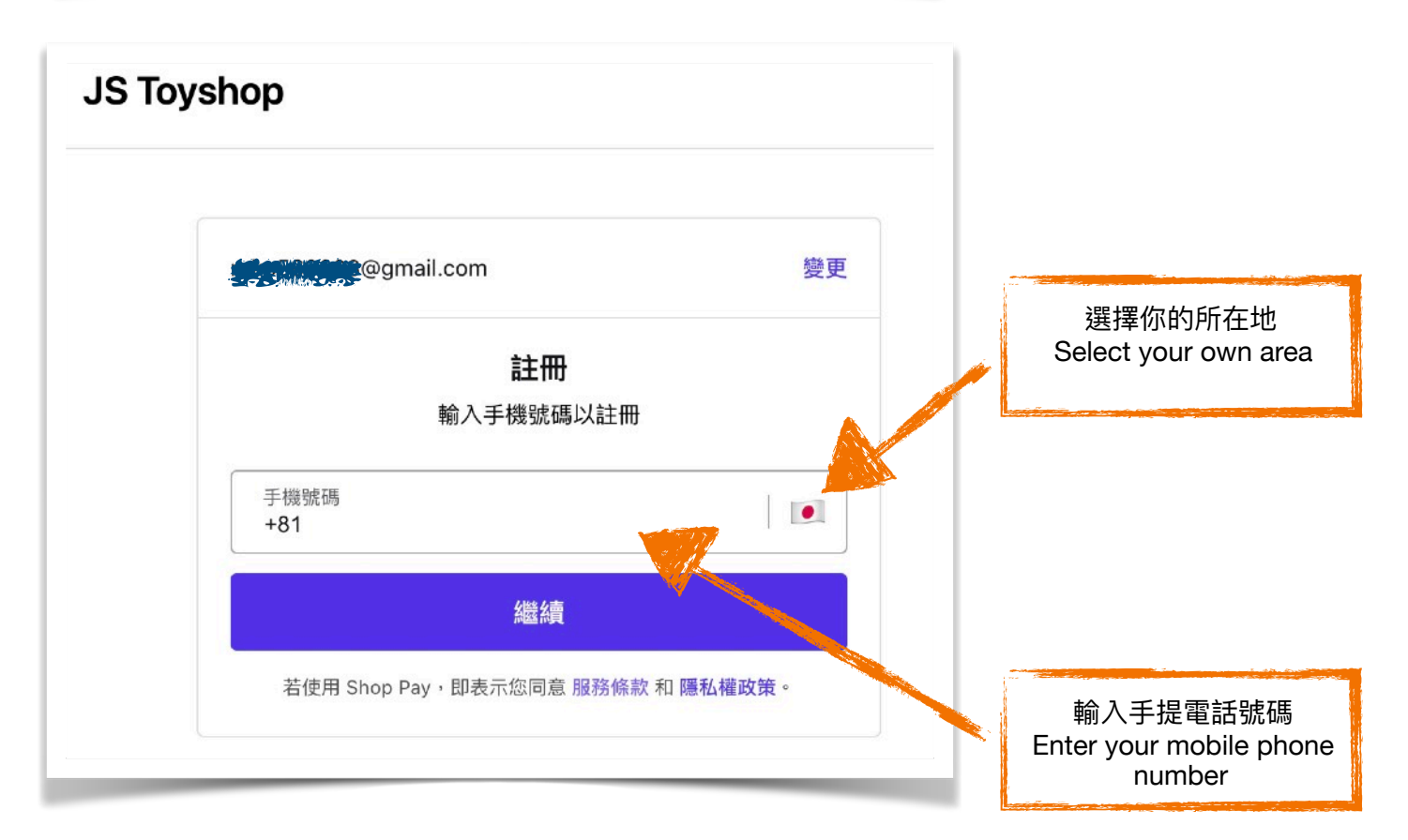

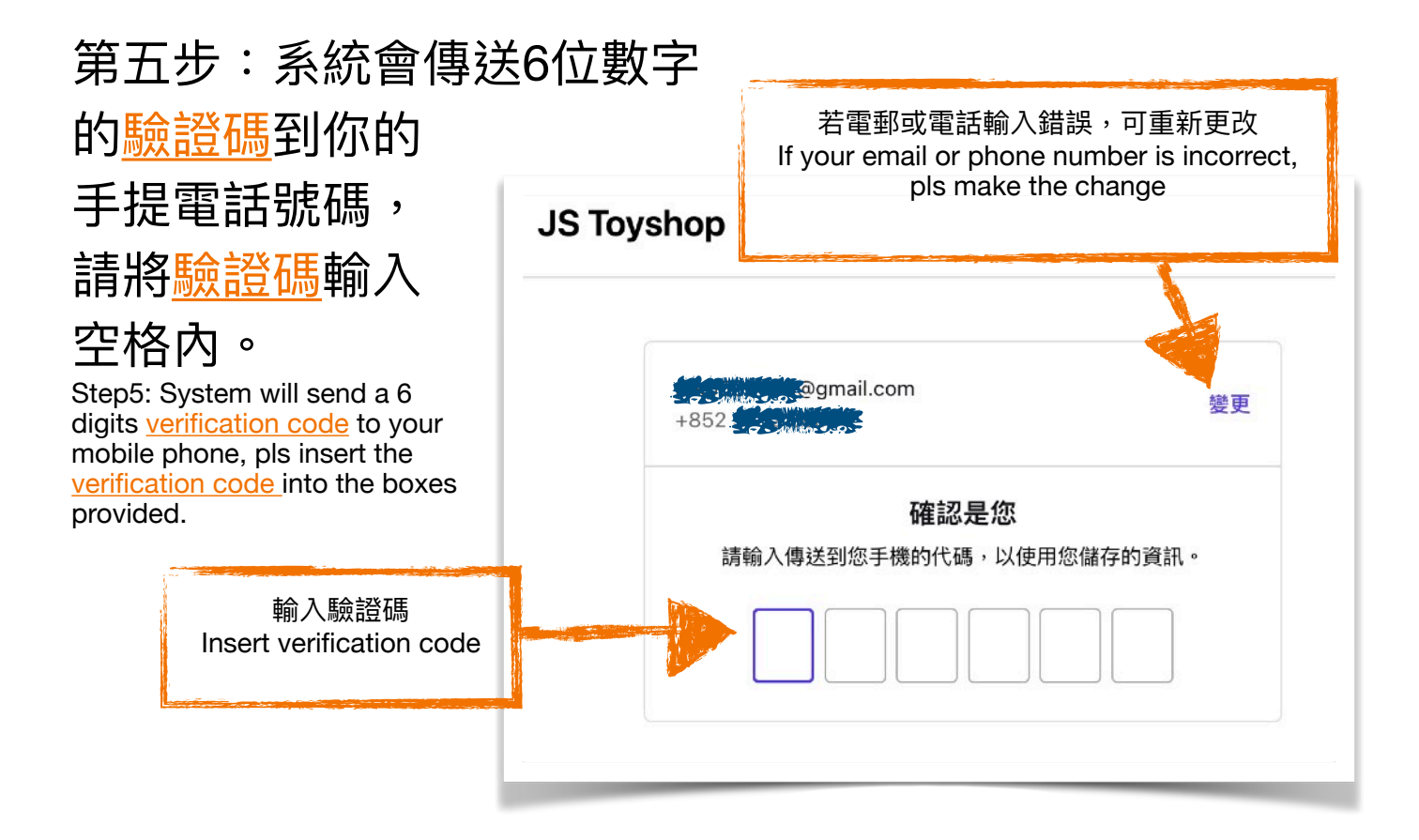

第六步:輸入正確姓名及帳單地址(在第七步確認貨品運送地址)。 Step6: Enter your name and billing address (Step 7 will confirm your delivery address).

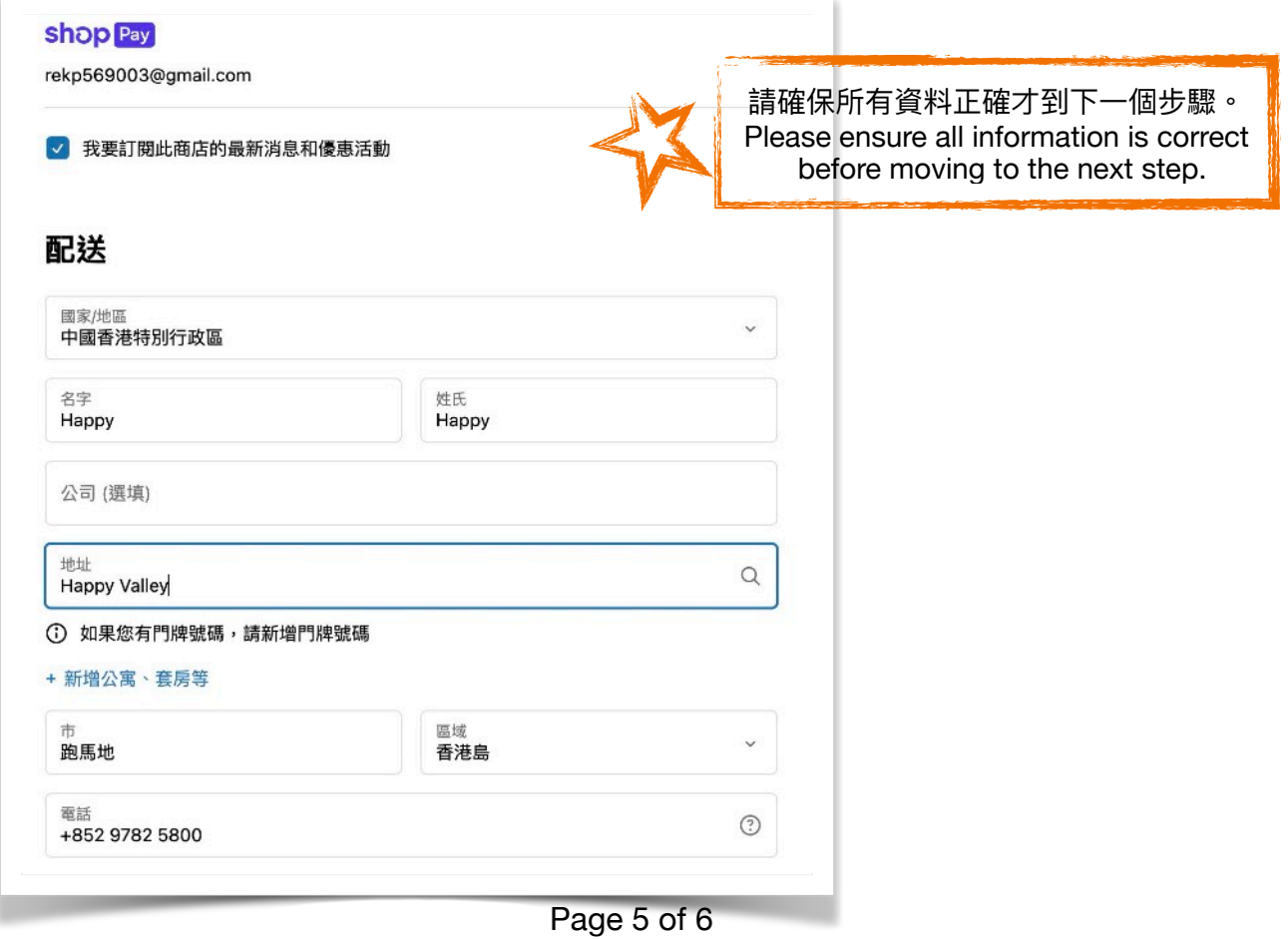

# 第七步:選擇運送方式,輸入正確信用卡資料作付款用

### 途。然後點擊"立即付款"以完成付款程序。

Step7: Select delivery method, and enter your credit card information, lastly click "Pay Now" to finish the payment process.

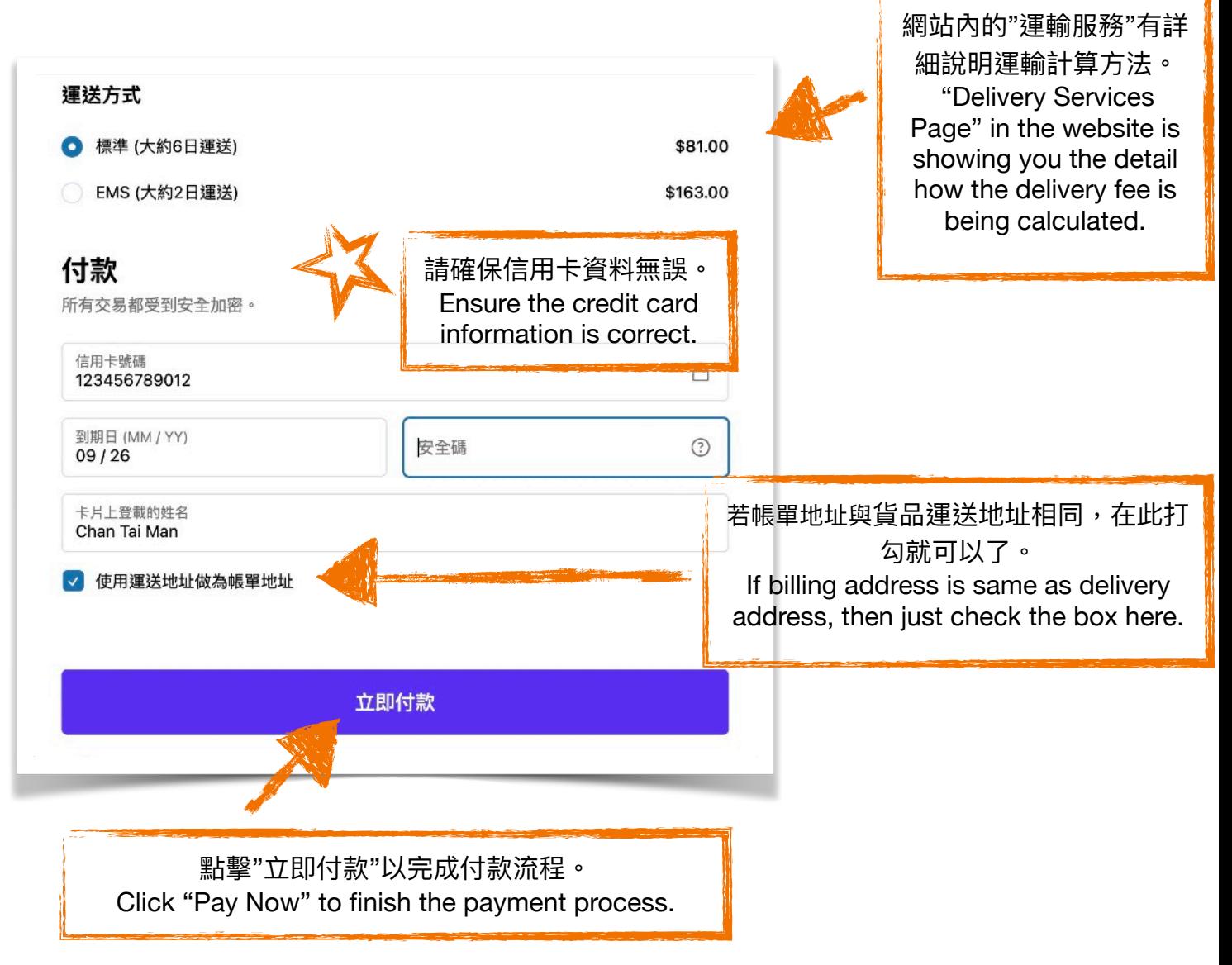

# ~完成付款程序,多謝惠顧~

 $\sim$  Payment process end, thanks for buying $\sim$